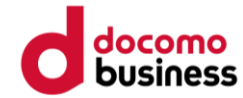

# **スマホアプリ申込登録手順**

**はじめに ※登録前にご確認ください**

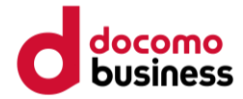

- **登録途中で、ご自身のメールアドレス を入力する画面が あります。 事前にアドレスをご準備ください。**
- **迷惑メール設定をしている方は、 ドメイン「@ kenko-mileage.jp」を事前に解除してください。**

**アプリインストール**

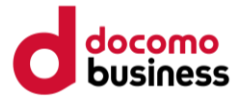

## **お使いのスマートフォンにアプリをインスト―ルしてください。**

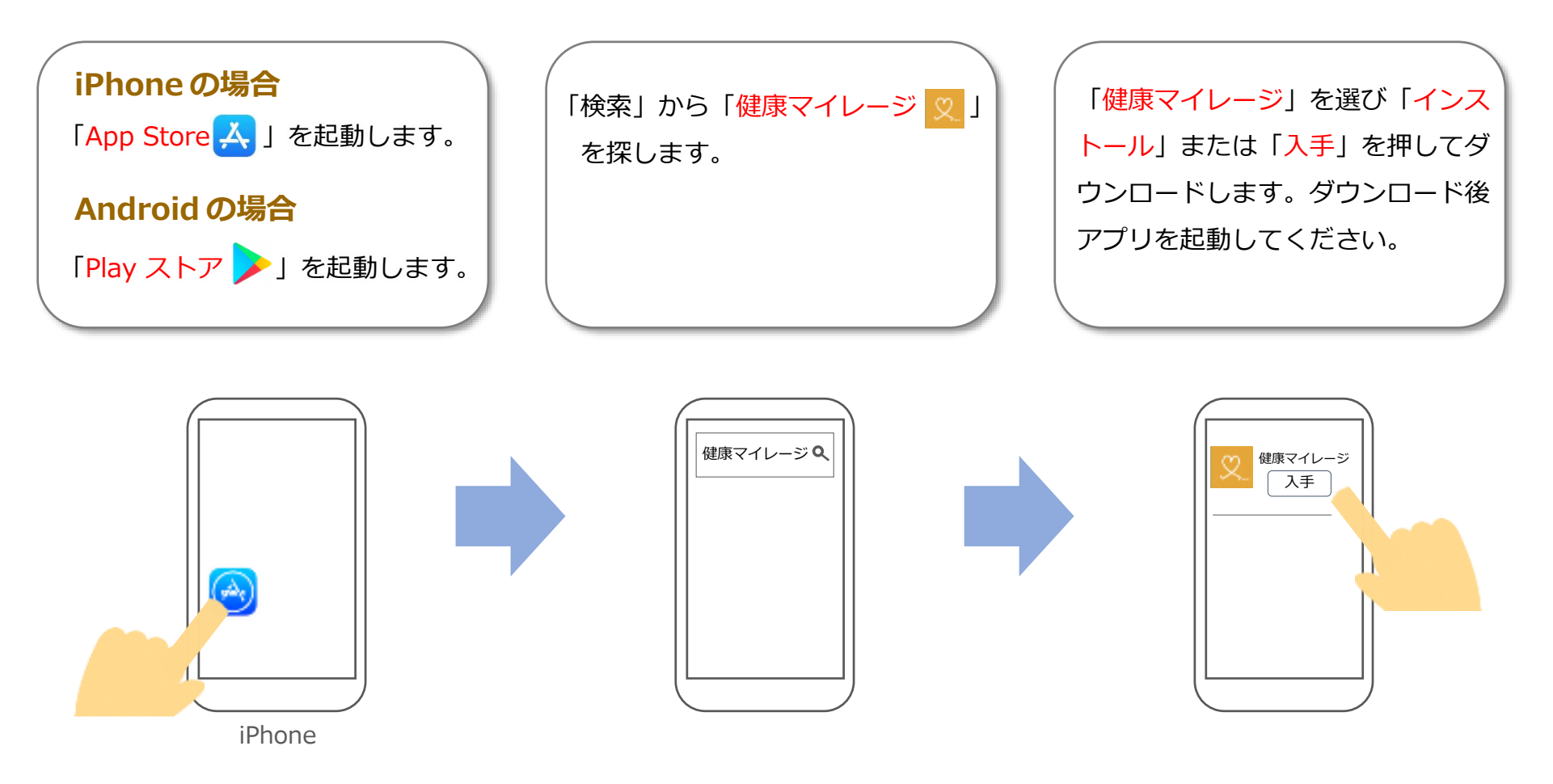

**アカウント登録(1/7)**

### **手順に沿ってアカウントを作成してください。**

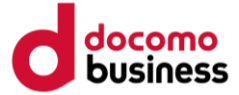

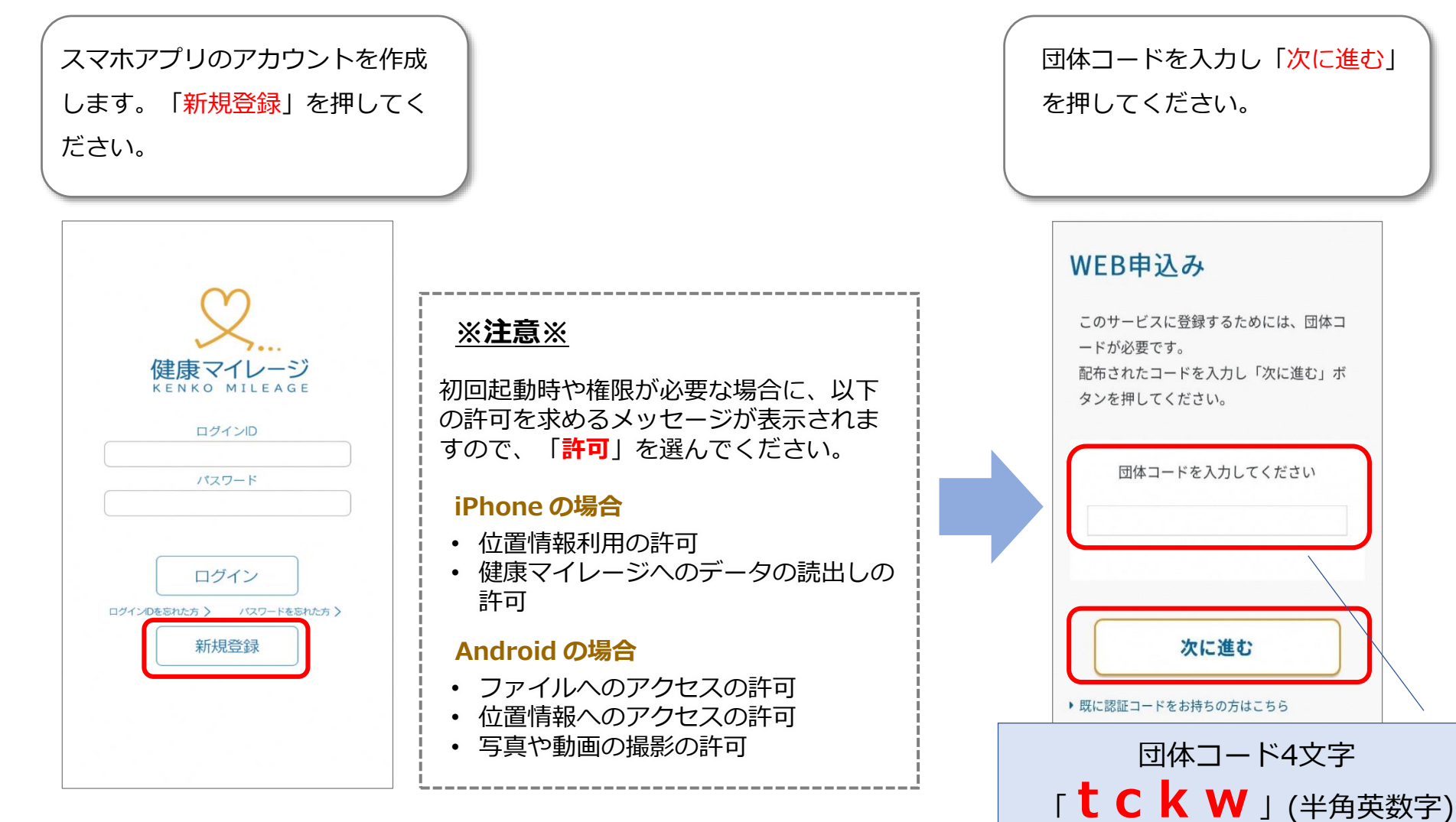

**アカウント登録(2/7)**

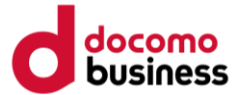

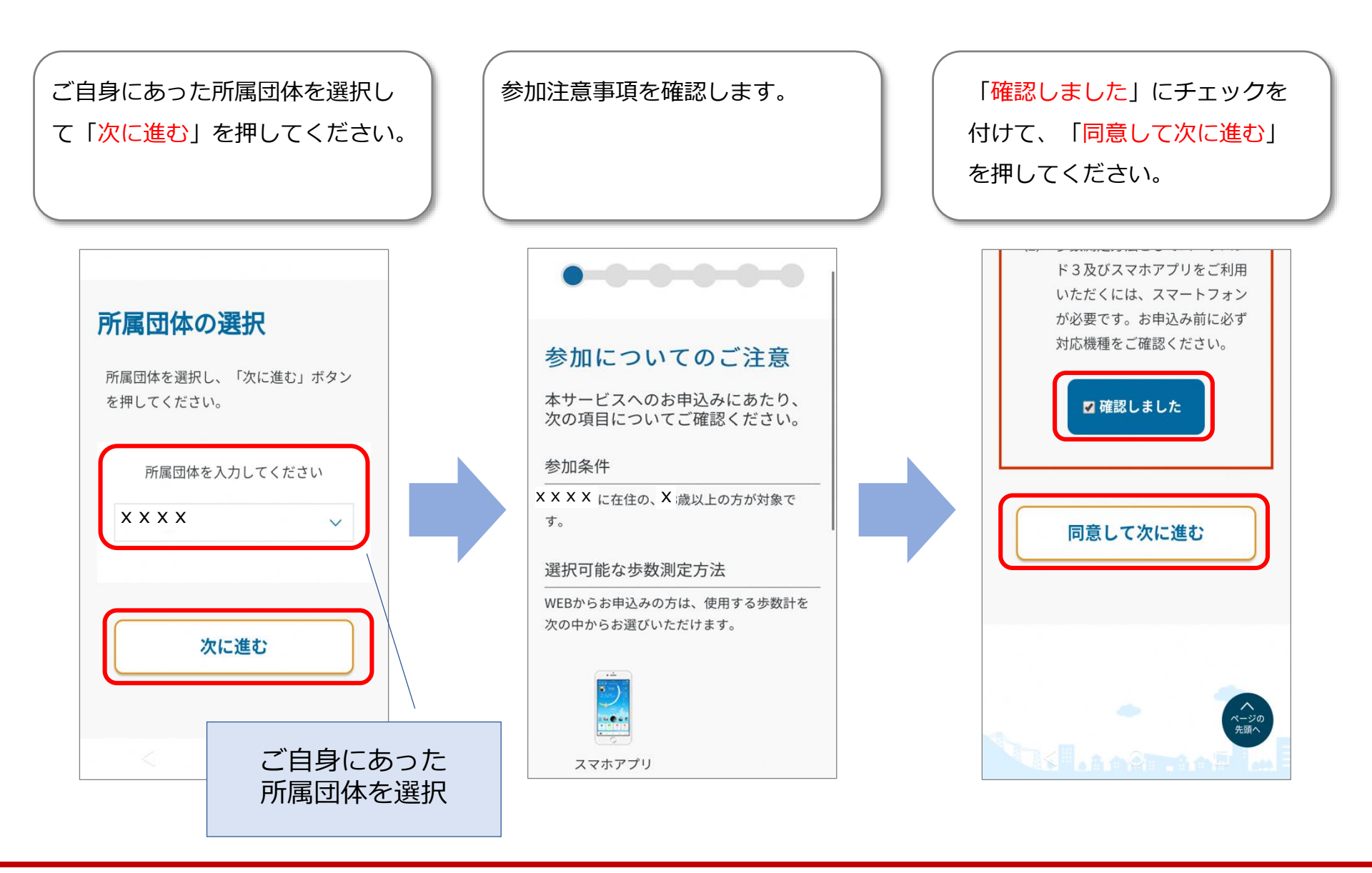

**アカウント登録(3/7)**

![](_page_5_Picture_1.jpeg)

![](_page_5_Figure_2.jpeg)

**アカウント登録(4/7)**

![](_page_6_Picture_1.jpeg)

アカウントに登録するメールアド レスを入力して「仮メールを送信 する」を押してください。 メールアドレス [半角英数字] 必須 確認のためもう一度入力ください 例: abc@example.co.jp 仮メールを送信する 前の画面に戻る

 $\wedge$ 

#### **※注意※**

- 仮メールが届かない方は、迷惑メールの設定を解除するか、 Gmailの利用をおすすめしています。(迷惑メール設定をしている方は、 ドメイン「@kenko-mileage.jp」を事前に解除してください。)
- Gmailのアドレスは、下記の手順で確認できます。

#### **■ Gmailアドレスの確認方法**

![](_page_6_Figure_7.jpeg)

**アカウント登録(5/7)**

locomo

メールアプリを起動し「本登録手続 きのご案内」の受信を確認してくだ さい。メール本文に「認証コード」 がありますので確認します。

![](_page_7_Figure_3.jpeg)

健康マイレージアプリに切り替え、 認証コードを入力して「認証する」

を押してください。

**アカウント登録(6/7)**

![](_page_8_Picture_1.jpeg)

![](_page_8_Figure_2.jpeg)

**アカウント登録(7/7)**

![](_page_9_Picture_1.jpeg)

![](_page_9_Picture_2.jpeg)

**ログイン**

![](_page_10_Picture_1.jpeg)

![](_page_10_Figure_2.jpeg)